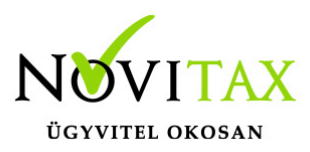

**A regisztrációs eljárás rövid ismertetése (2018. évig bezárólag)**

### **MEGRENDELÉSTŐL A REGISZTRÁCIÓIG [\(letöltés pdf fájlba\)](https://tudastar.novitax.hu/wp-content/uploads/2018/06/megrendelestol%20a%20regisztracioig%202018.pdf)**

- 1. **MEGRENDELÉS**: kitöltött programátvételi lap visszajuttatása a Novitax Kft-hez (**[novitax@novitax.hu](mailto:novitax@novitax.hu)** e-mail címre) vagy a honlapon a program megrendelés leadása (**[https://novitax.hu/program\\_rendeles](https://novitax.hu/program_rendeles)**).
- 1. **DÍJFIZETÉS**: Az e-mailben kapott díjfizetési értesítő kiegyenlítése.

A program telepítését (**<https://novitax.hu/letoltes/frissites-felhasznaloinknak/>**) követően:

#### 1. **FELHASZNÁLÓI ADATOK**

**KITÖLTÉSE** a Menükezelő/Regisztráció/Felhasználó/programhasználati igények rögzítése menüpontban**.** Ez a menüpont szolgál a programot használó (a NOVITAX Kft-vel szerződéses kapcsolatban álló) ügyfél (a továbbiakban Felhasználó) azonosítására, valamint a használt programok és a programonkénti cégszám bejelölésére. Ennek megfelelően kérjük a felhasználói adatok, valamint a programhasználat minden használt számítógépen való pontos kitöltését.

- Felhasználói adatok részben a kitöltött adatokat a Felhasználási igények mentése menüpontban mentheti el, és másik gépre betöltéséhez a Felhasználói igények visszatöltése menüpontban van lehetőség.
- Programhasználati igény könyvelő programok/számlázó programok Ezen a képernyőn kell rögzíteni, hogy a Felhasználó az adott évben melyik programot, mennyi cégre kívánja használni. A bejelölést a programnév előtti négyzet "kipipálása" jelenti. A cégek mezőkbe az adott programra vonatkozó cégszám jogosultsági számot kell rögzíteni. Az első képernyőn a könyvelő, és bérszámfejtő programok, a másodikon a számlázó, pénzügyi, készlet és rendelés nyilvántartó programok jelölhetők be.
- Regisztrálandó cégek részben ellenőrizhetőek a regisztrálni kívánt cégek és a hozzájuk

# [www.novitax.hu](http://www.novitax.hu)

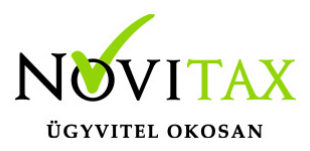

rendelt programok. Ezen a felületen a már megnyitott cégek láthatóak, ill. a Hozzáad gomb használatával további új, de a programban már megnyitott cégeket tud beállítani. Új céget a Menükezelő / Cégnyitások / új cég nyitása menüben lehet rögzíteni.

### **Korlátlan felhasználás esetén nincs cégregisztráció, tehát a regisztrálandó cégek fül alatt nem kell a cégeket külön-külön felvinni!**

A programoknak egy számítógépen több felhasználója is lehet, minden felhasználóhoz külön kell megadni a regisztrálandó cégeket. A több felhasználó kezeléséhez a "Menükezelő / Beállítások / Kezelés/beállítások" képernyőn a Regisztráció beállításoknál a "Több regisztráció kezelése" funkciót be kell állítani.

#### 1. **REGISZTRÁCIÓ ELKÜLDÉSE** az alábbiak szerint

• A felhasználói adatok, valamint a "Regisztrálandó cégek" tábla pontosítása után a főmenü Regisztráció / 2. Regisztrációs állomány mentése és beküldése funkció elindítása után a program lementi a regisztrációs fájlt, és ezt követően a "Küldés a Novitaxnak" gombra kattintva elküldi adatait az interneten keresztül. Ha nincs internetkapcsolata ezen a számítógépen, akkor a képernyőn lévő ablakban kattintson a "További lehetőségek / Küldés másik számítógépen" menüpontra. Itt olvashat bővebb tájékoztatást a küldés további lehetőségeiről.

#### *Figyelem!*

A regisztrációs állományokat évente egy alkalommal minden használt gépről el kell készíteni, hálózatos felhasználás esetén tehát a szerverről, és az összes munkaállomásról is. Új regisztrációra kategórián belül regisztrálandó új cég, megrendelés módosítás, vagy gépjavítás esetén van szükség.

### 1. **REGISZTRÁCIÓS ÁLLOMÁNY BETÖLTÉSE (a számítógép regisztrációja):**

A beküldött regisztrációs állományokat a NOVITAX Kft. regisztrálja, majd a regisztrációs

# [www.novitax.hu](http://www.novitax.hu)

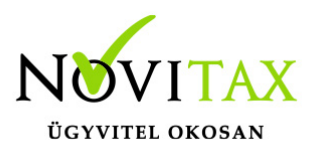

állományokat visszajuttatja a program használója részére. A betöltésre az alábbi lehetőségek vannak:

5.1 A regisztrációs fájlra való kettős kattintás

5.2 A fájl gépre történő lementését követően a Menükezelő / Regisztráció / 3. Regisztrációs állomány betöltése menüpontban annak betöltése a megadott helyről.

5.3 Lehetőség van ezen kívül az e-mailben általunk megadott kód beírásával is betölteni a regisztrációt.

Regisztrációt követően a Regisztráció / 1. Felhasználó / Regisztrálandó cégek pontban megtekinthetőek a cégek, amelyek közül zöld szimbólummal vannak jelölve a regisztrált, piros szimbólummal a még nem regisztrált cégek.

Program regisztrációt csak azokra az e-mail címekre tudunk visszaküldeni, amely címeket a megrendelő a megrendelés során megad számunkra. A regisztrációs e-mail címek módosítására az erre a célra alkalmas nyomtatvány kitöltésével és visszajuttatásával van lehetőség (**[regisztrációs](https://novitax.hu/Dokumentumok/2018/regisztracios-email-modositas.pdf) [nyomtatvány](https://novitax.hu/Dokumentumok/2018/regisztracios-email-modositas.pdf)**).

**A regisztrációs folyamat egyes lépéseinek részletes leírásai a következő dokumentumokban olvashatók:**

# [www.novitax.hu](http://www.novitax.hu)

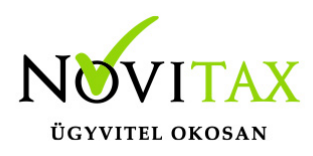

- [Felhasználói adatok kezelése](https://tudastar.novitax.hu/felhasznaloi-adatok-kezelese/)
- [Regisztrációs kérelem küldése](https://tudastar.novitax.hu/regisztracios-kerelem-kuldese/)
- [Számítógépek regisztrálása](https://tudastar.novitax.hu/szamitogepek-regisztralasa/)
- [Verzió és program érvényesség](https://tudastar.novitax.hu/demo-valtozat-ervenyessege/)

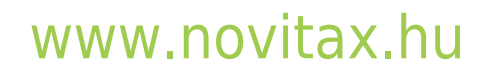